## **¿Cómo realizar una Baja Total por el Portal UPR?**

- 1. Accede al enlace [https://portal.upr.edu](https://portal.upr.edu/).
- 2. Utiliza tu cuenta de correo electrónico oficial de la UPR para autenticarte en el portal.
- 3. Una vez hayas sido autenticado, selecciona el icono *"Total Withdrawals"*  y lee cuidadosamente las instrucciones.
- 4. Selecciona la(s) razon(es) por las que has decidido darte de Baja Total.
- 5. Presiona el botón **"***Submit"* y descarga el documento.
- 6. Una vez descargado el documento, deberá recoger las firmas corrrespondientes a través de Sign Request\*.

8. Una vez estén todas las firmas recibirás una copia de tu solicitud completada a tu correo electrónico.

9. Debe enviar la solicitud completada a [registrador.carolina@upr.edu](mailto:registrador.carolina@upr.edu) para que sea registrada en el sistema.

*\*Instrucciones para acceder a Sign Request están en el próximo enlace.*

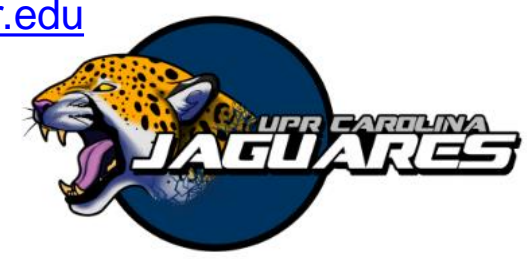

□ Disease (Health Issues) □ Voluntary Withdrawal  $\Box$  Military service

 $\Box$  Economic reasons  $\Box$  Personal reasons Total and Permanent Disability Medical recommendation Pregnancy (Maternity)  $\Box$  Death

Serving in Missions Religious Character

Federal Programs Foreign Assistance Service

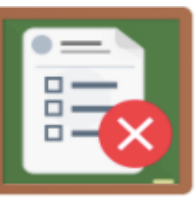

**Total Withdraw**